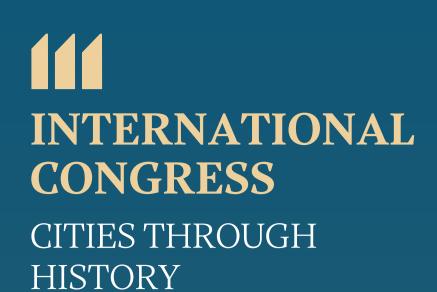

## Url: https://chi.guimaraes.pt

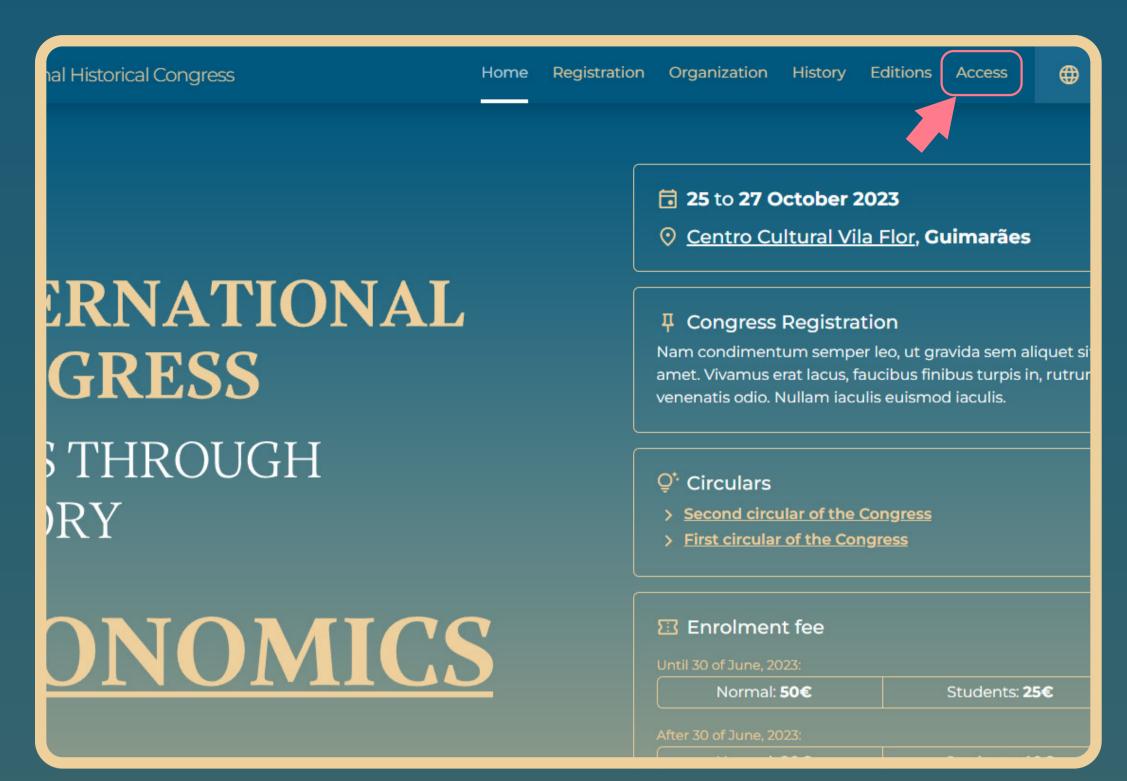

1. click on 'Access' to view your profile

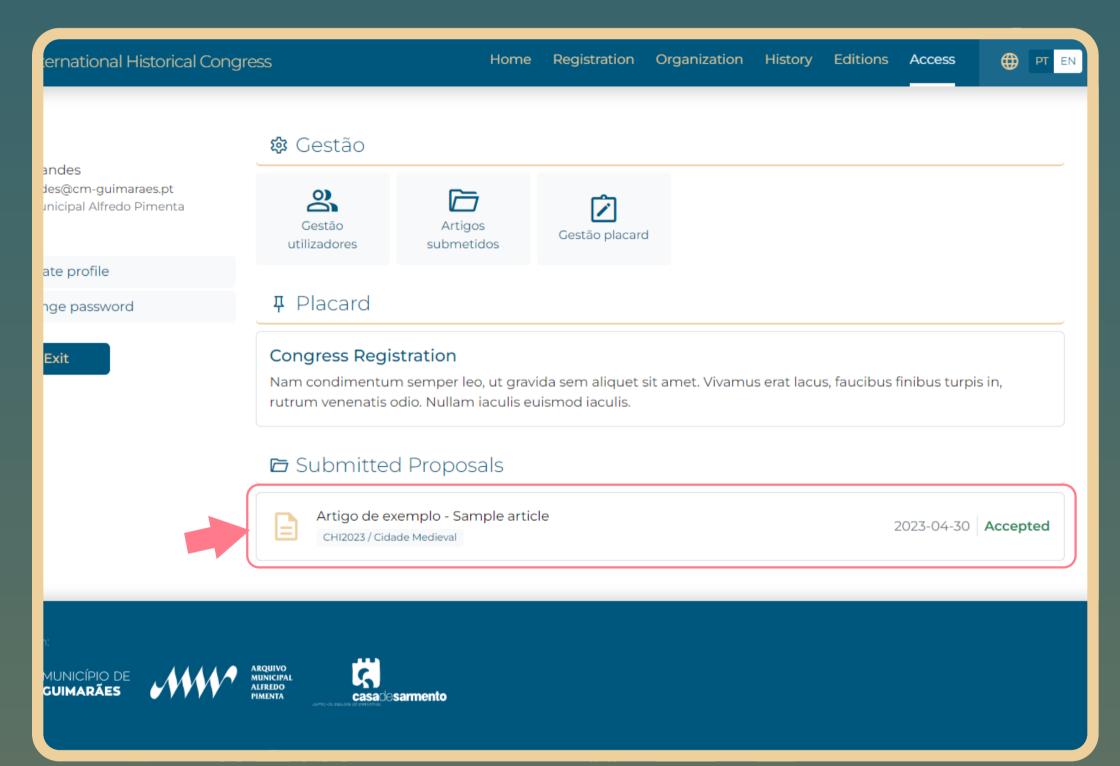

3. click on the submitted proposal

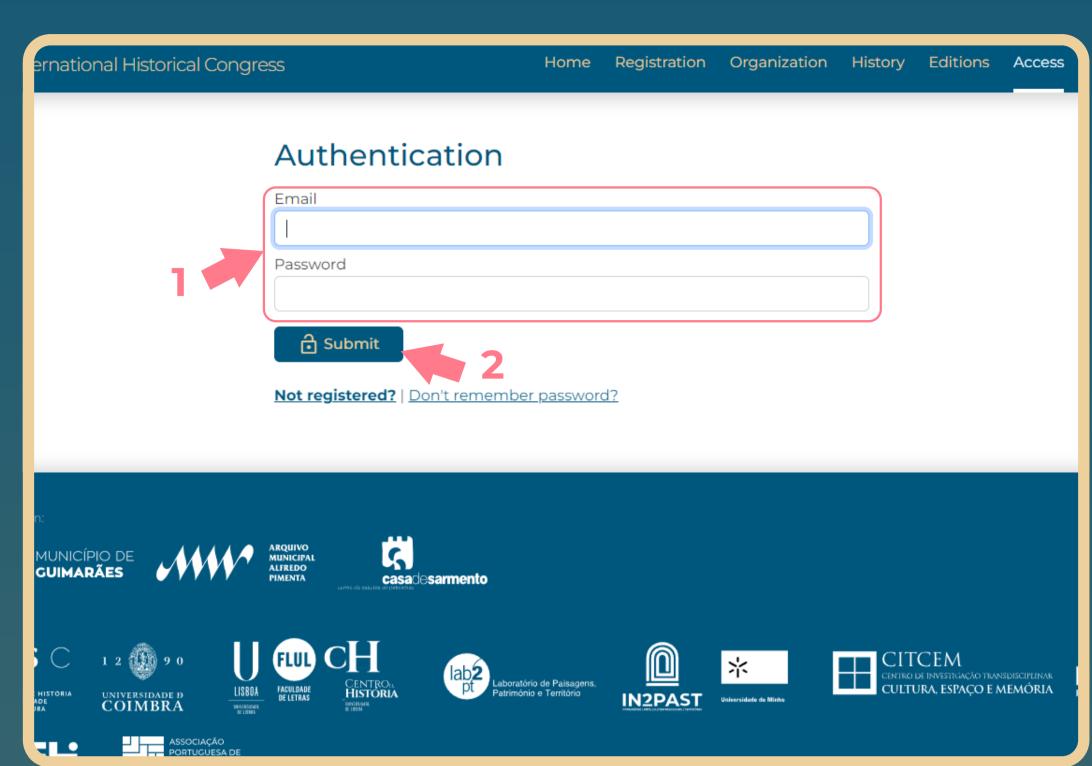

2. proceed with the authentication

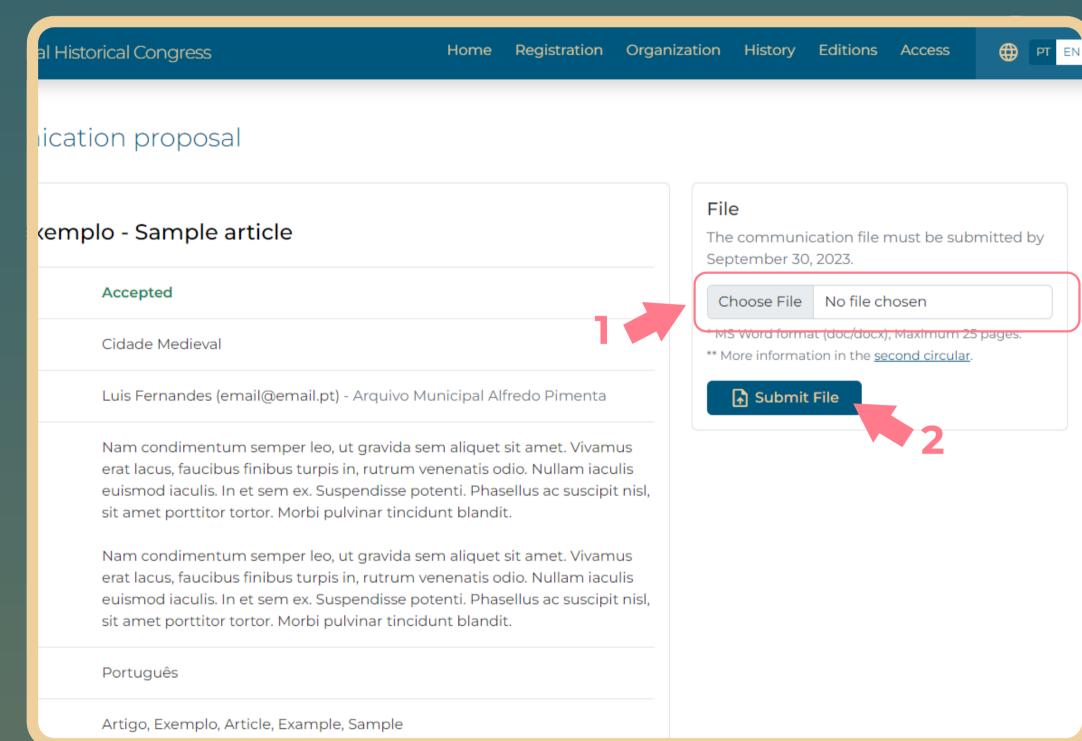

4. select the word file and click submit to finish

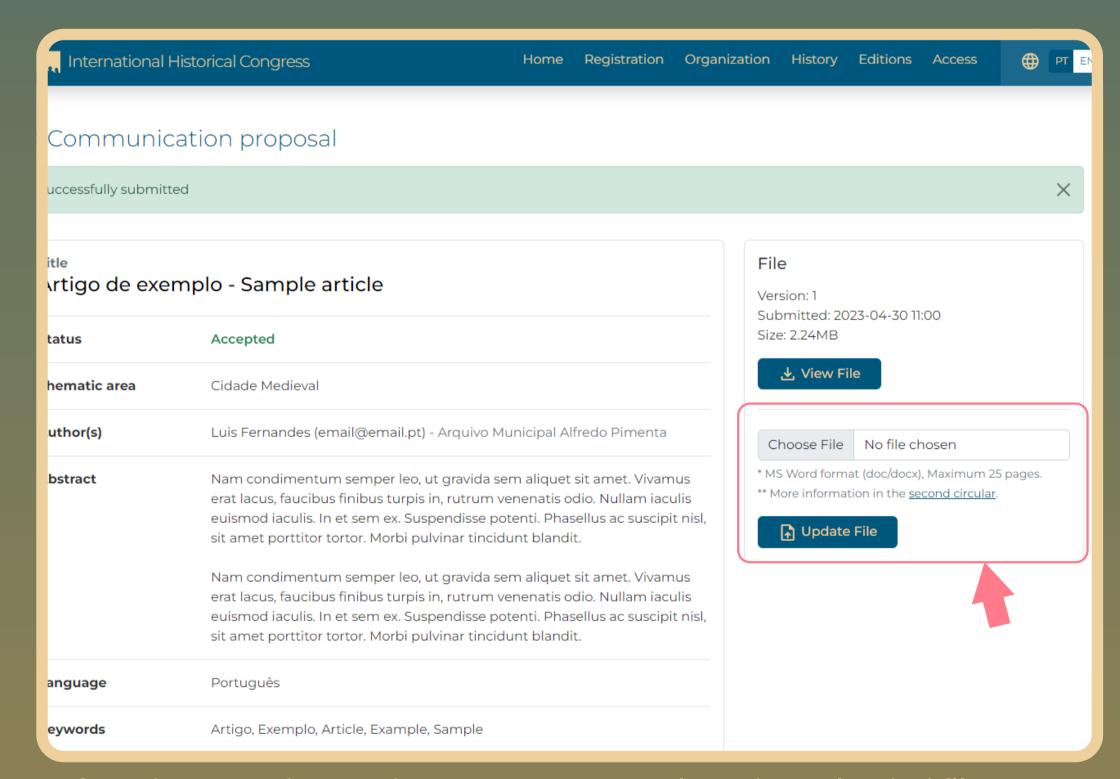

5. If you have made any changes, you can replace the uploaded file